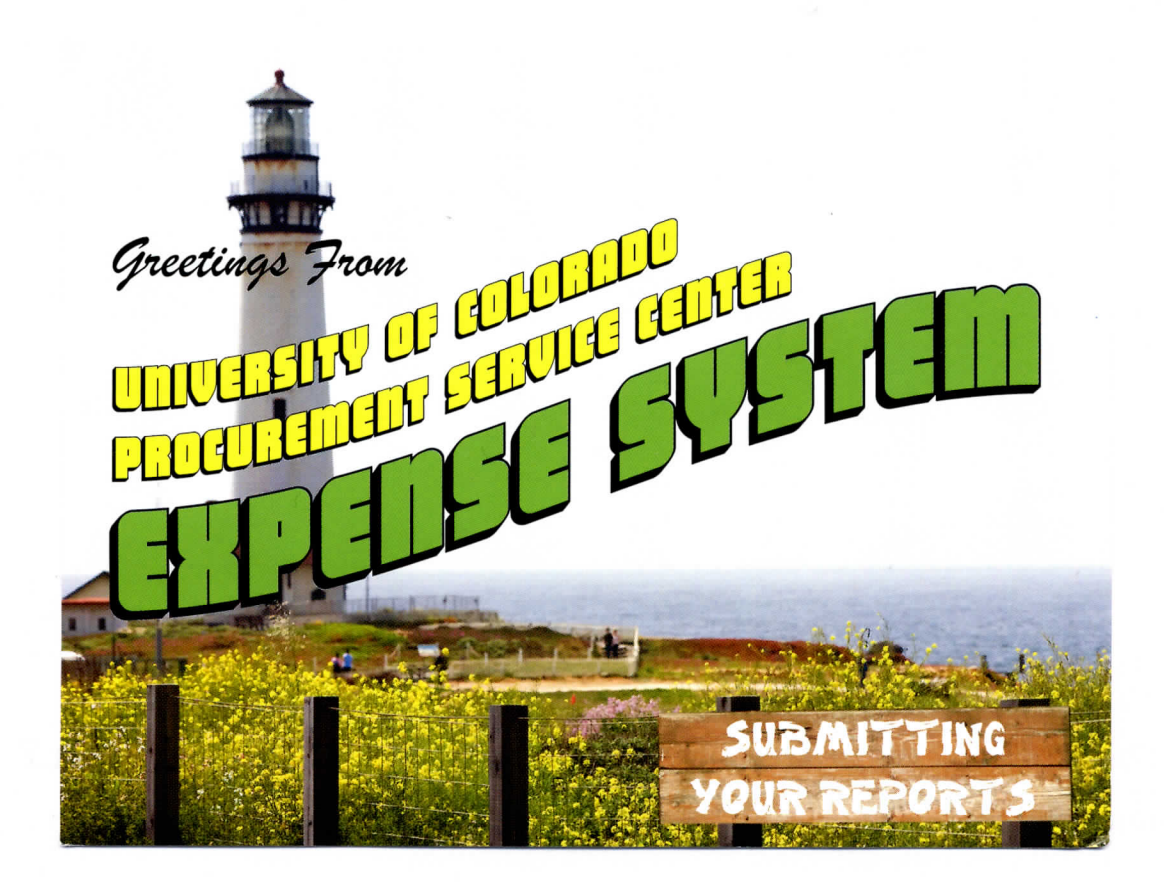

## **SUBMITTING YOUR EXPENSE REPORTS**

Individuals requesting reimbursement, and Procurement Card cardholders, must personally submit expense reports (employee reimbursement/procurement card) to their approvers.

## **How do you know you need to SUBMIT?**

You receive an email, "Report Ready for Submission," from AutoNotification@concursolutions.com.

Or... your delegate tells you a report is ready for you to submit.

## **Where do you go?**

Use the link in the email or open your internet browser to the myCU portal (my.cu.edu).

Log in using the same credentials used to access your campus network.

Click Expense System from the list of links in the upper left of the my.CU home page.

## **What do you do?**

In your Active Work box, click the appropriate report. In the report, click Submit Report (upper right).

When the Final Review window appears, click Accept & Submit (lower right).

(If the Approval Flow window appears, click Submit Report again.)

When you see Report Submit Status, click Close (lower right). You are done.

Updated February 9, 2010